# **Systèmes d'Information des Services Publics** d'**E**au et d'**A**ssainissement

Version logiciel : 3.2 Mise à jour fiche : 01-2018 Cible : Collectivités

## **GESTION DE PROFIL**

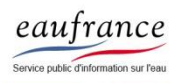

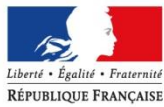

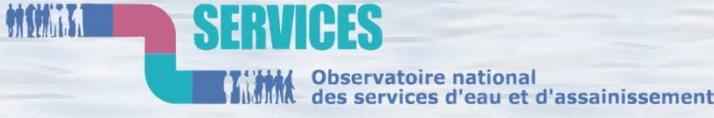

**AGENCE FRANCAISE** POUR LA BIODIVERSITÉ

ÉTABLISSEMENT PUBLIC DE L'ÉTAT

1

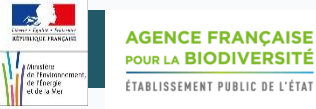

## PROCEDURES

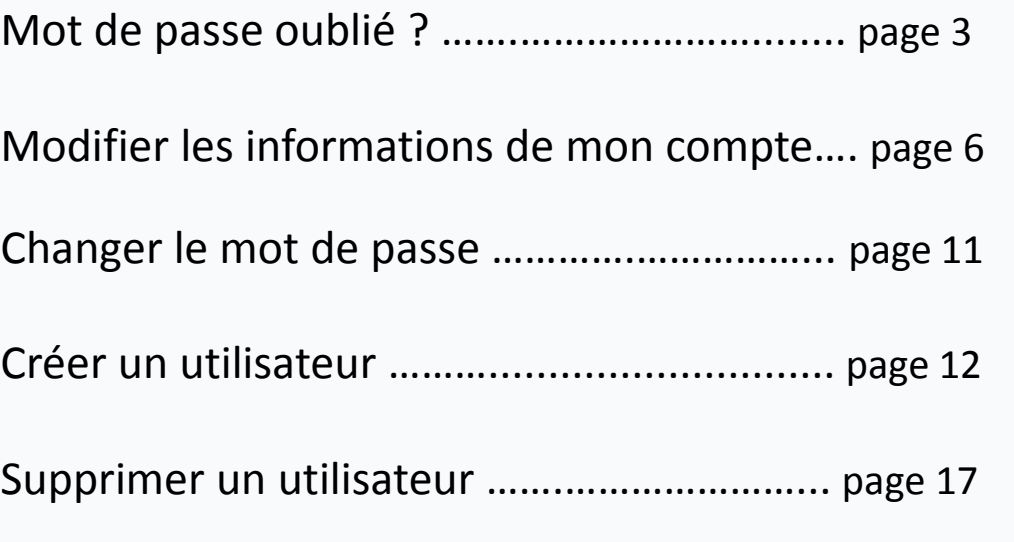

### + Zoom sur …

Caractères « mandatable » et « permanent »….page 9

Les droits du compte………………………………………page 10

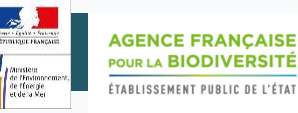

### Mot de passe oublié ?

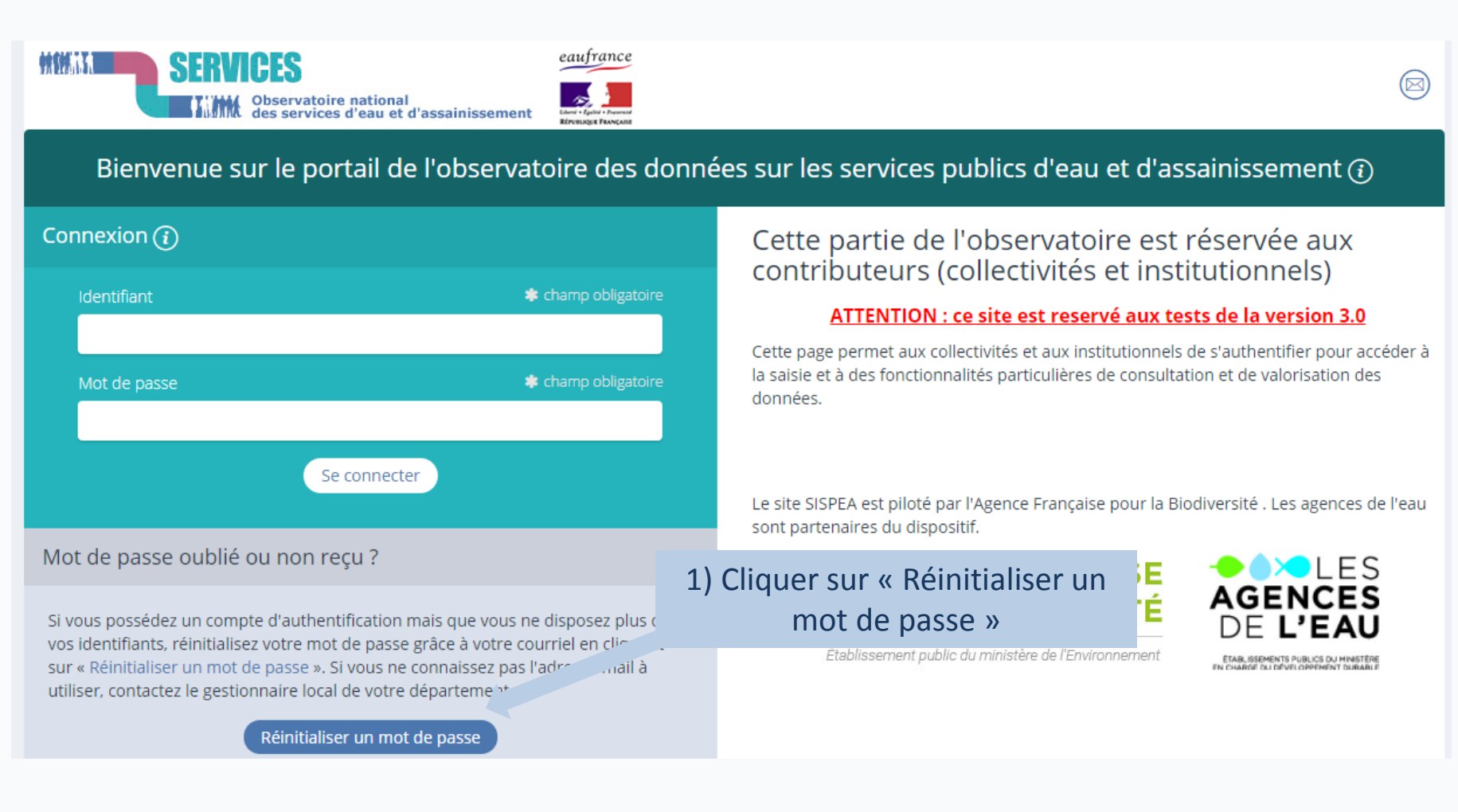

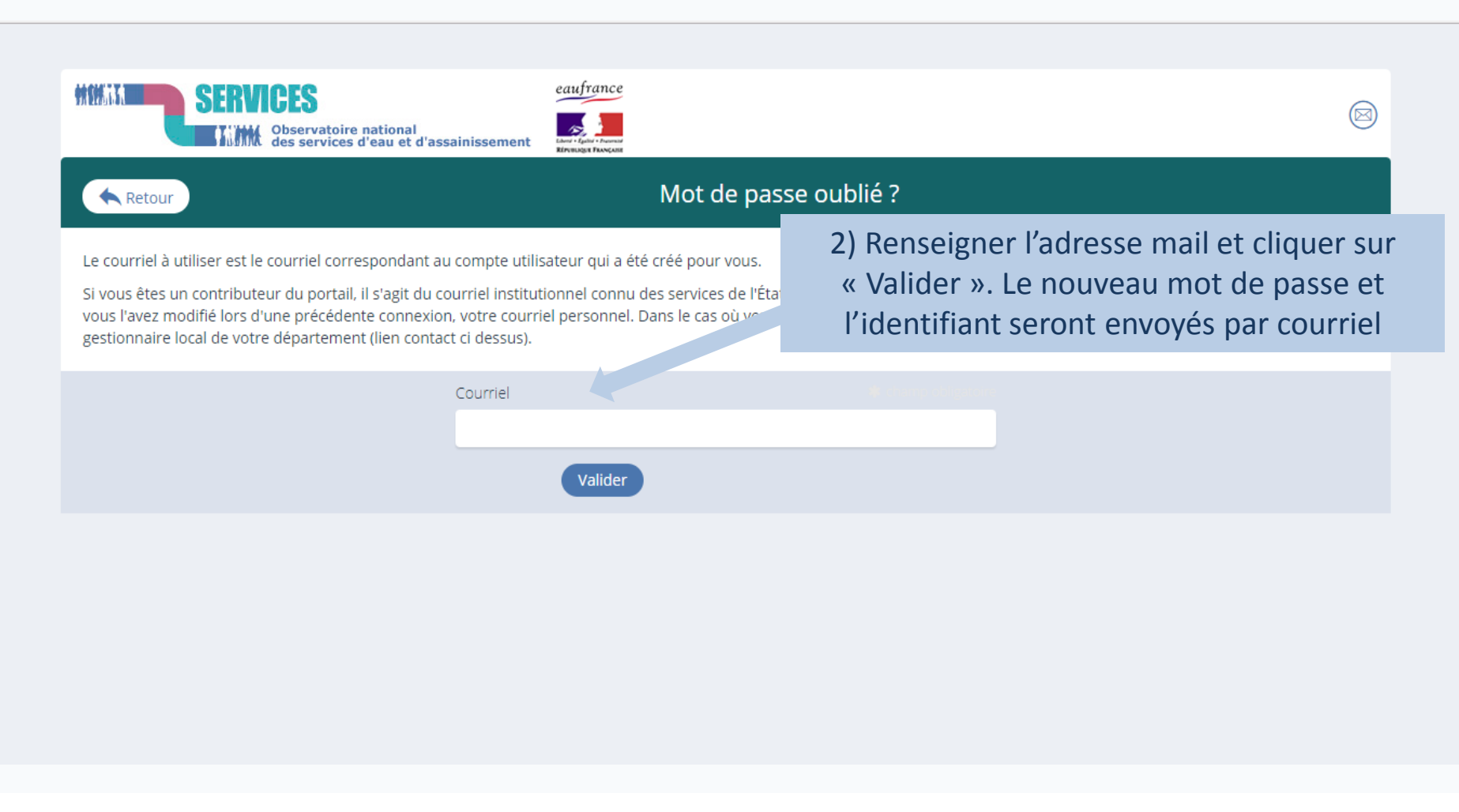

**Remarque :** Dans le cas où vous ne possédez pas le courriel à utiliser, contacter le gestionnaire local de votre département.

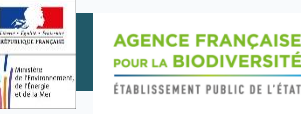

- **En tant qu'utilisateur de type collectivité**, les seuls comptes que vous avez la possibilité de « gérer » (créer, modifier, supprimer) sont les comptes de type collectivité et service liés à votre territoire
- **En tant qu'utilisateur de type « service »,** les seuls comptes que vous avez la possibilité de « gérer » (créer, modifier, supprimer) sont les comptes de ce service

*Pour toute demande concernant un autre type de compte (mandataire, département, etc.), merci de vous adresser à l'assistance : assistance.sispea@afbiodiversite.fr*

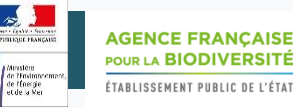

#### Modifier les informations de mon compte

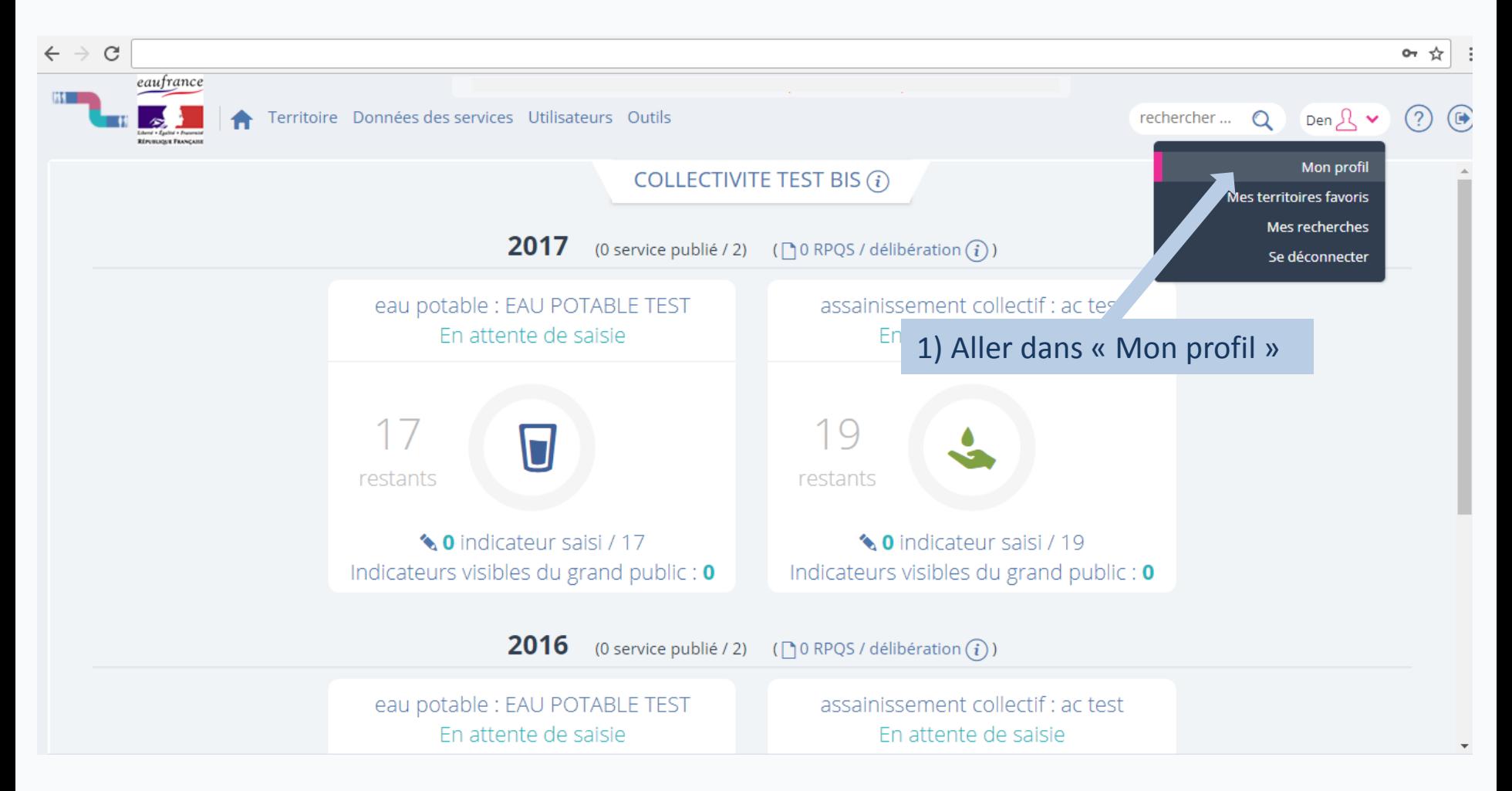

**AGENCE FRANÇAISE** POUR LA BIODIVERSITÉ Ministère<br>de l'Instance<br>de l'Energie<br>et de la Ver ÉTABLISSEMENT PUBLIC DE L'ÉTAT

## Modifier les informations de mon compte  $\frac{2/3}{2}$

2) Inscrire les informations directement dans les champs

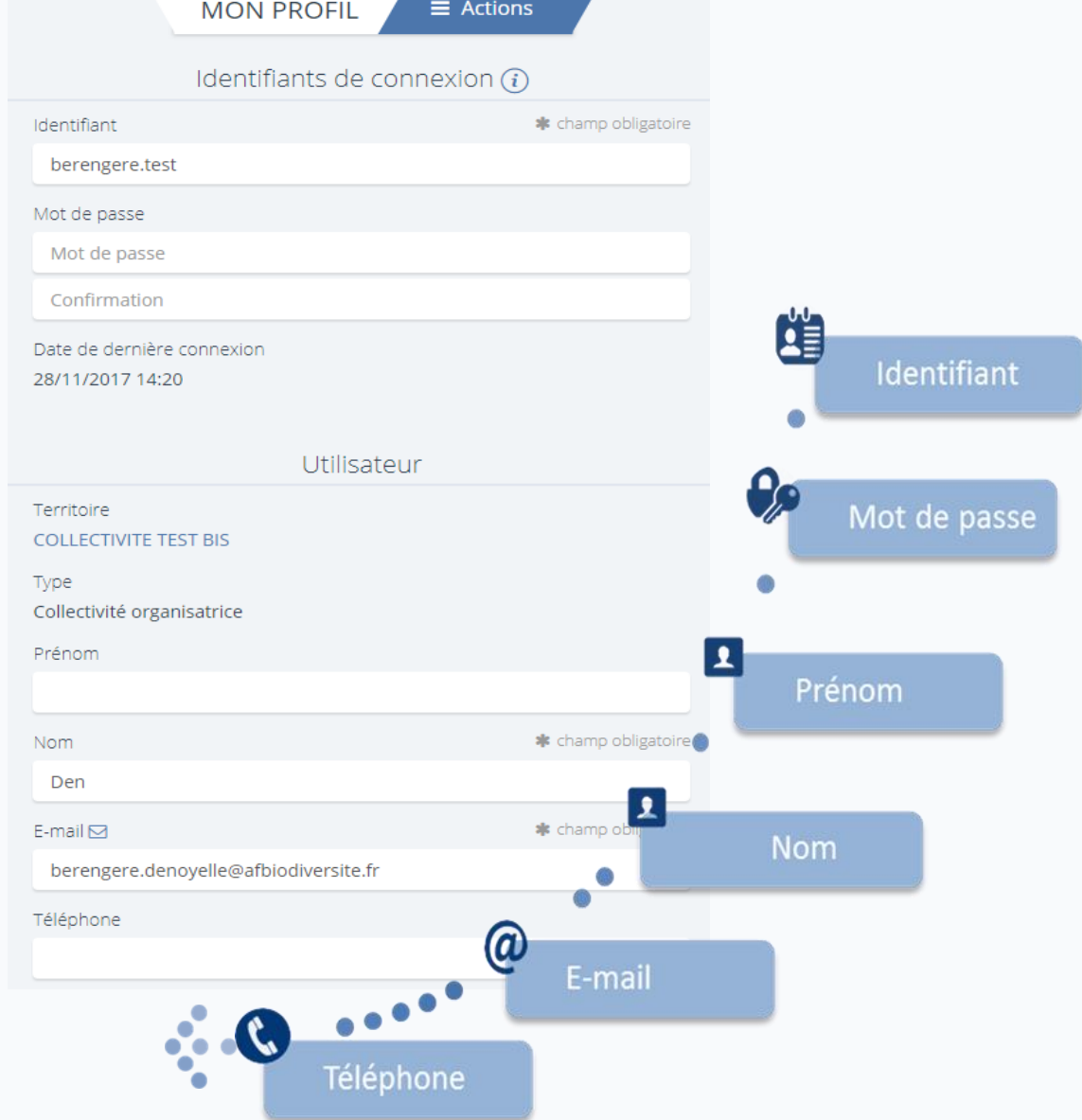

mod

## Modifier les informations de mon compte 3/3

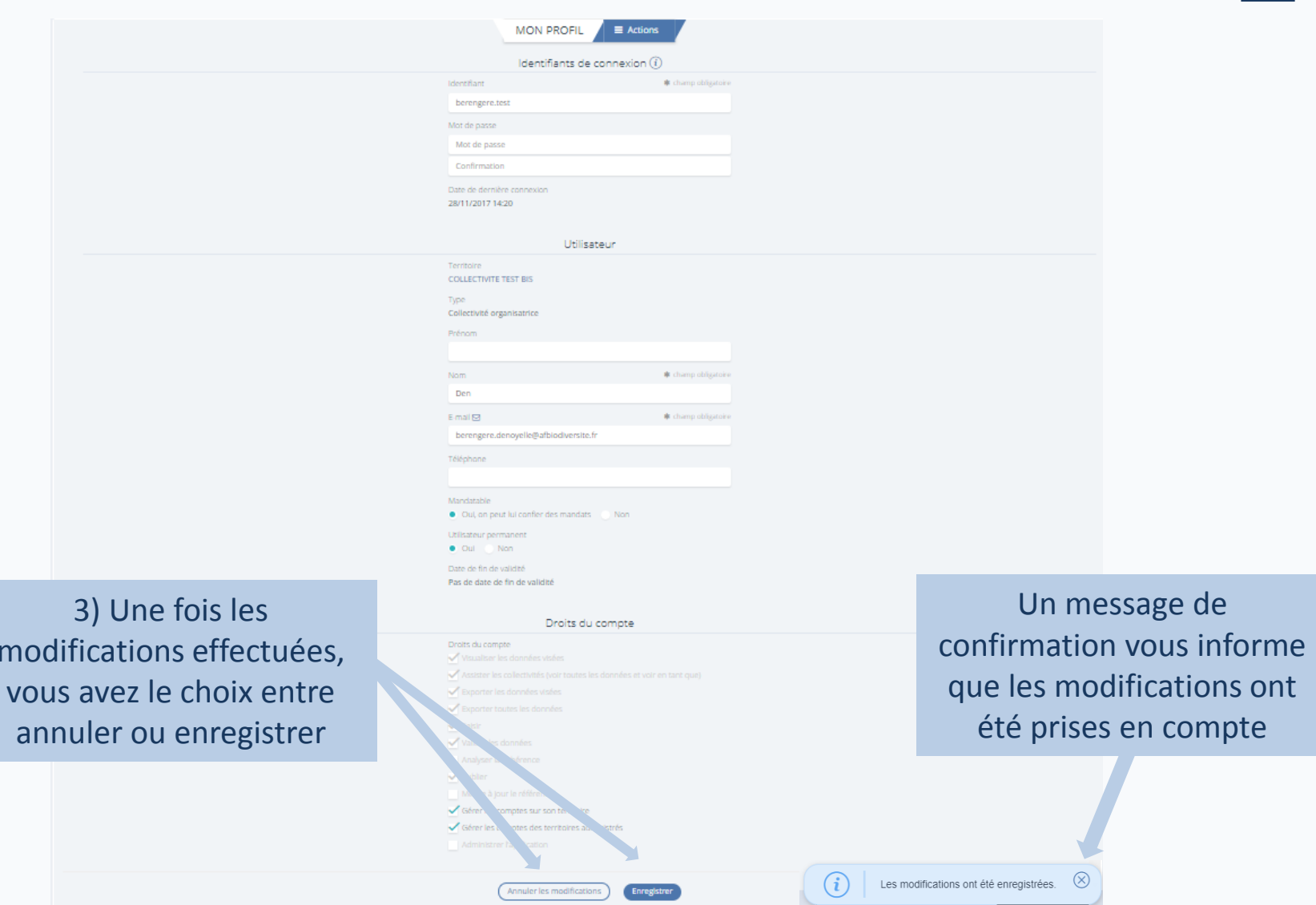

#### **Caractères « mandatable » et « permanent »**

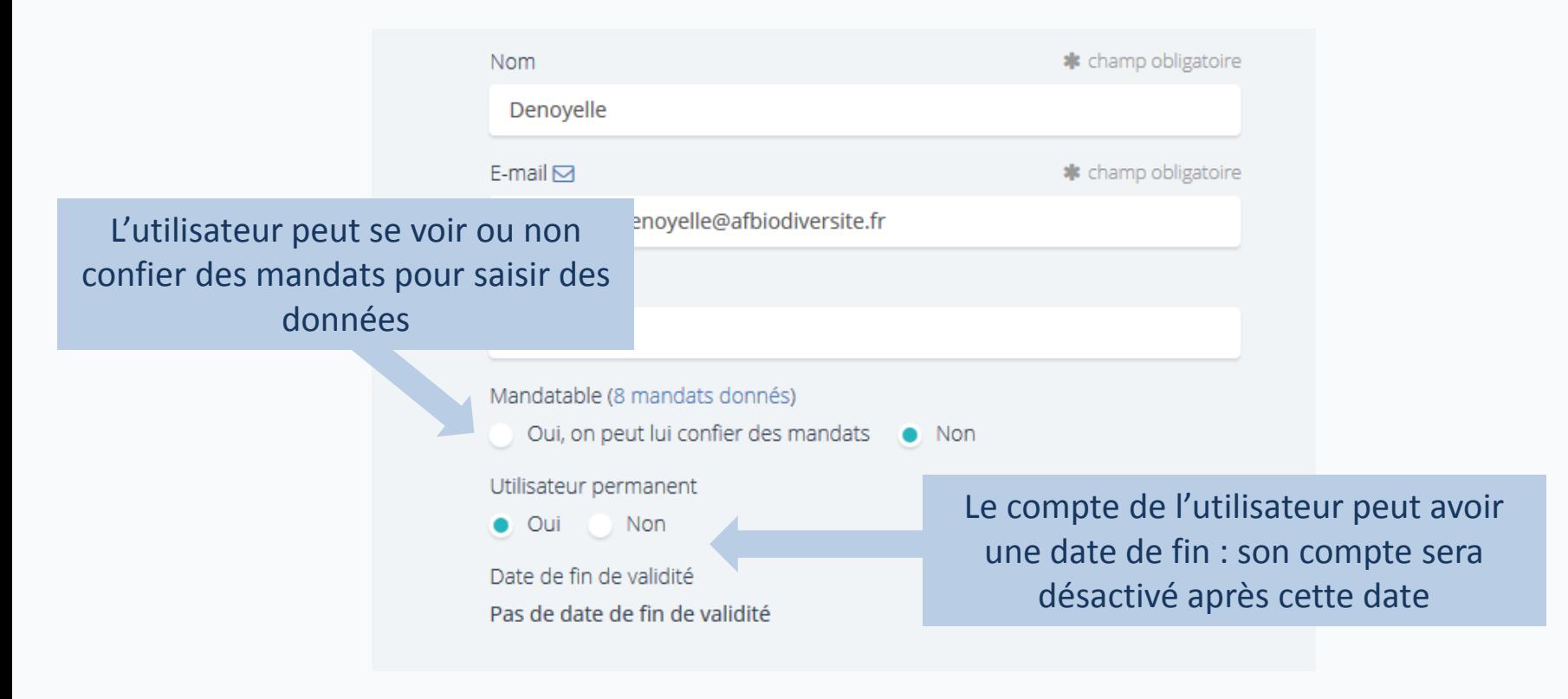

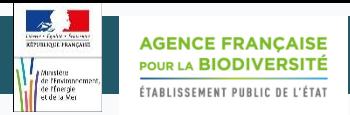

#### **Les droits du compte**

Les seuls droits modifiables par un gestionnaire local sont « Gérer les comptes sur son territoire » et « Gérer les comptes sur *des territoires administrés ». Les autres droits (en grisés) ne sont modifiables que par l'équipe assistance*

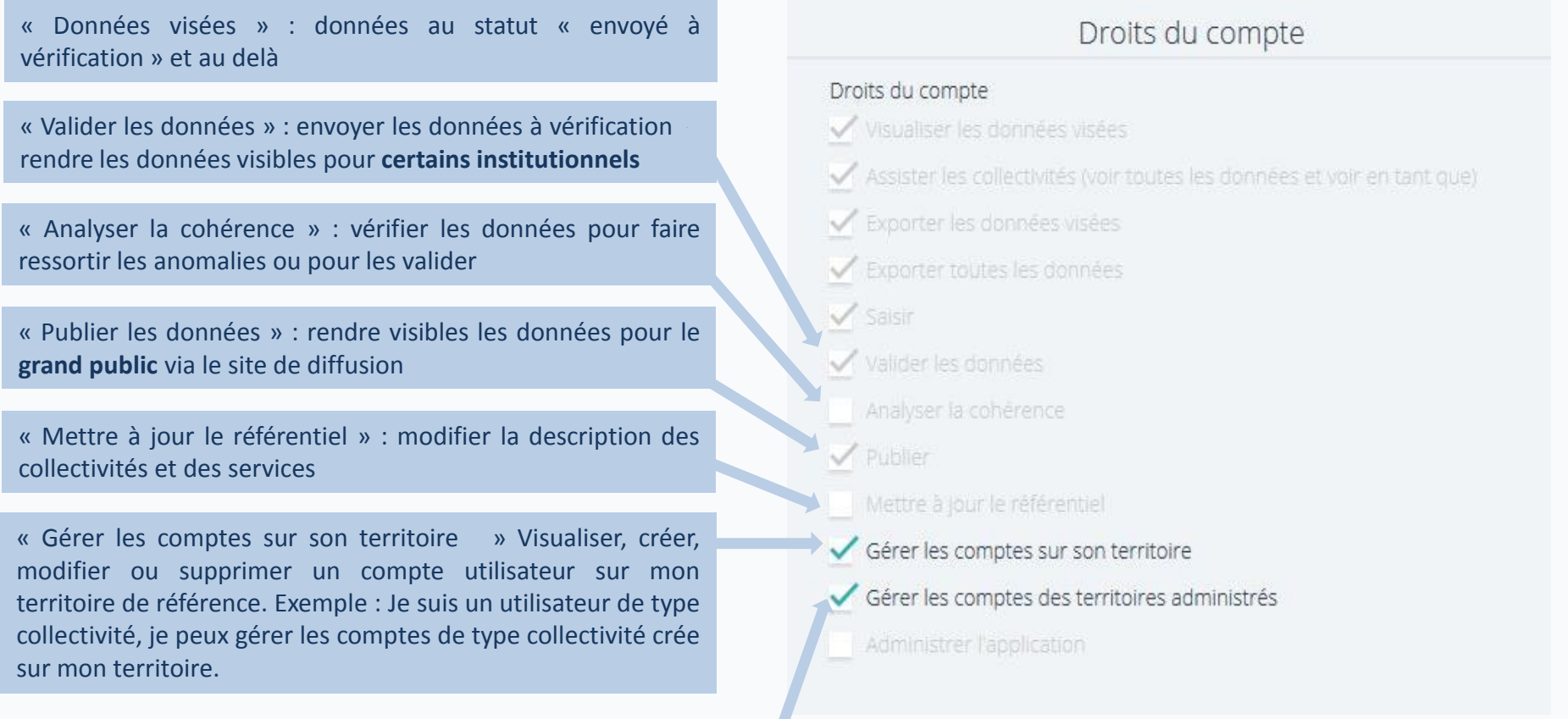

« Gérer les comptes sur des territoires administrés » Visualiser, créer, modifier ou supprimer un compte utilisateur sur mon territoire de référence et le territoire qui en découle. Exemple : Je suis un utilisateur de type collectivité, je peux gérer les comptes de mon territoire de type service.

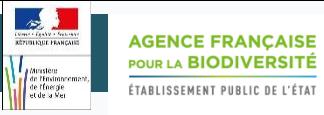

### Changer le mot de passe

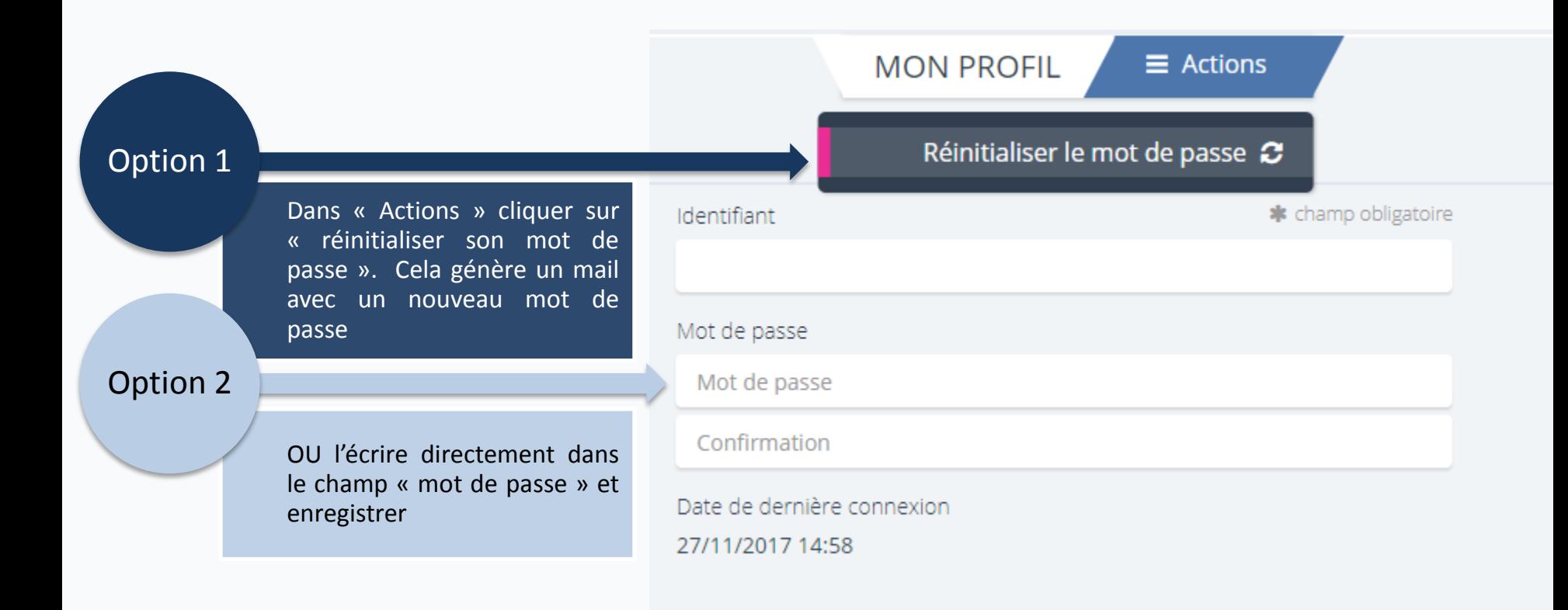

L' option 2 n'est à utiliser que pour son compte personnel ou pour un autre compte si la **réinitialisation (option 1) ne fonctionne pas avec consigne faite à l'utilisateur de le modifier Toujours vérifier que le mail est correct**

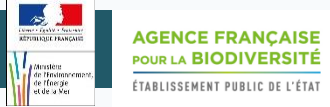

1/5

#### Créer un utilisateur

#### **Deux options : choisir le type d'utilisateur, donc le territoire sur lequel ses droits vont s'appliquer**

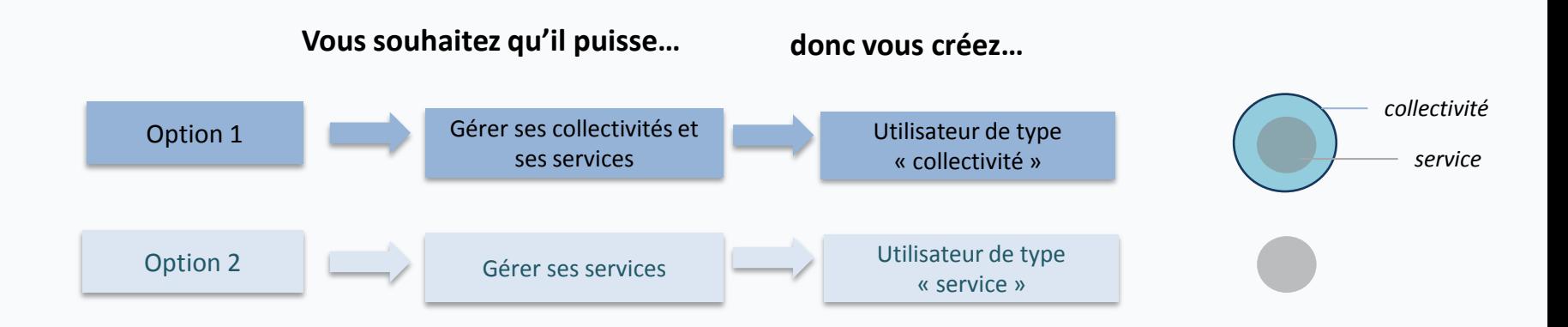

L'option 2 est un cas exceptionnel. Celle-ci permet de créer des utilisateurs sur chaque service si vos services ne sont pas gérés par un seul même utilisateur.

#### **Remarques :**

- Si vous utilisez la fonctionnalité « visualiser en tant que » directement dans la fiche des indicateurs et qu'il y a plusieurs comptes sur le même territoire , vous ne pouvez pas choisir le compte avec lequel vous allez visualiser
- $\checkmark$  Si vous souhaitez choisir de « visualiser en tant que » le profil d'un utilisateur particulier, vous vous devez rechercher le profil de votre utilisateur et faire actions « visualiser en tant que » depuis la fiche de l'utilisateur

Pour d'avantages d'informations sur la fonctionnalité, merci de vous référer le mode opératoire « Visualisation en tant que ». 12

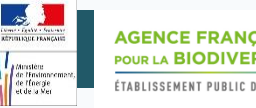

#### Créer un utilisateur au volt de la volt de la volt de la volt de la volt de la volt de la volt de la volt de l

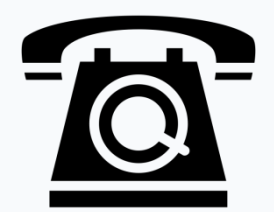

Vous avez la possibilité de renseigner plusieurs contacts, ce qui permet d'avoir plusieurs noms et numéros de téléphone.

 $\square$  Si les comptes ont des adresses mails différentes, l'application enverra les mails automatiques à toutes les adresses.

 $\Box$  Si les comptes ont la même adresse mail, l'application n'envoie qu'un seul mail.

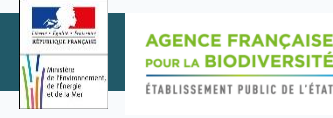

## Créer un utilisateur 3/5

*collectivité service*

*Option 1* : Créer un utilisateur de type « collectivité »

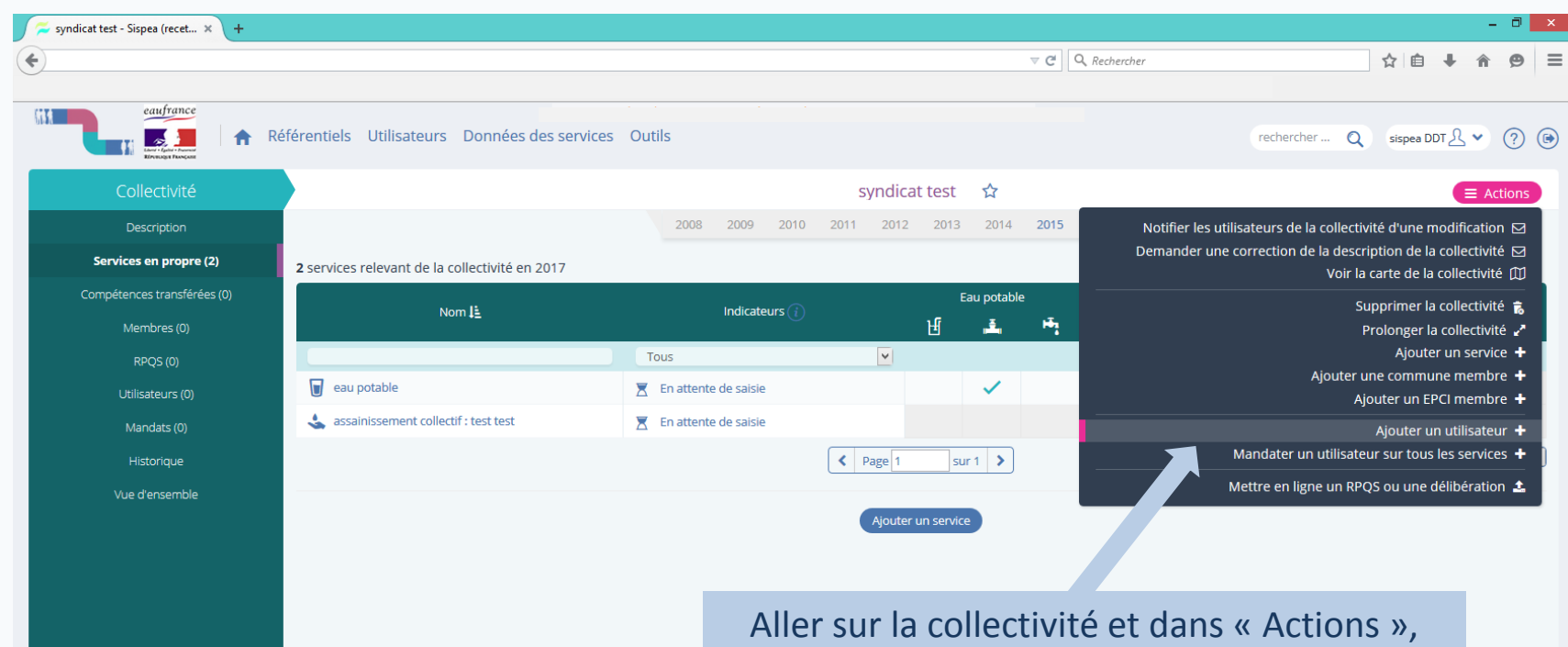

cliquer sur « Ajouter un utilisateur»

#### **SISPEA Version 3.2 – Mode opératoire « Gestion de profil »**

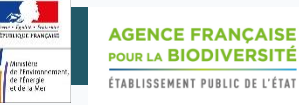

## Créer un utilisateur du manifestrus de la manifestrus de la manifestrus de la manifestrus de la manifestrus de

*service*

#### *Option 2* : Créer un utilisateur de type « service »

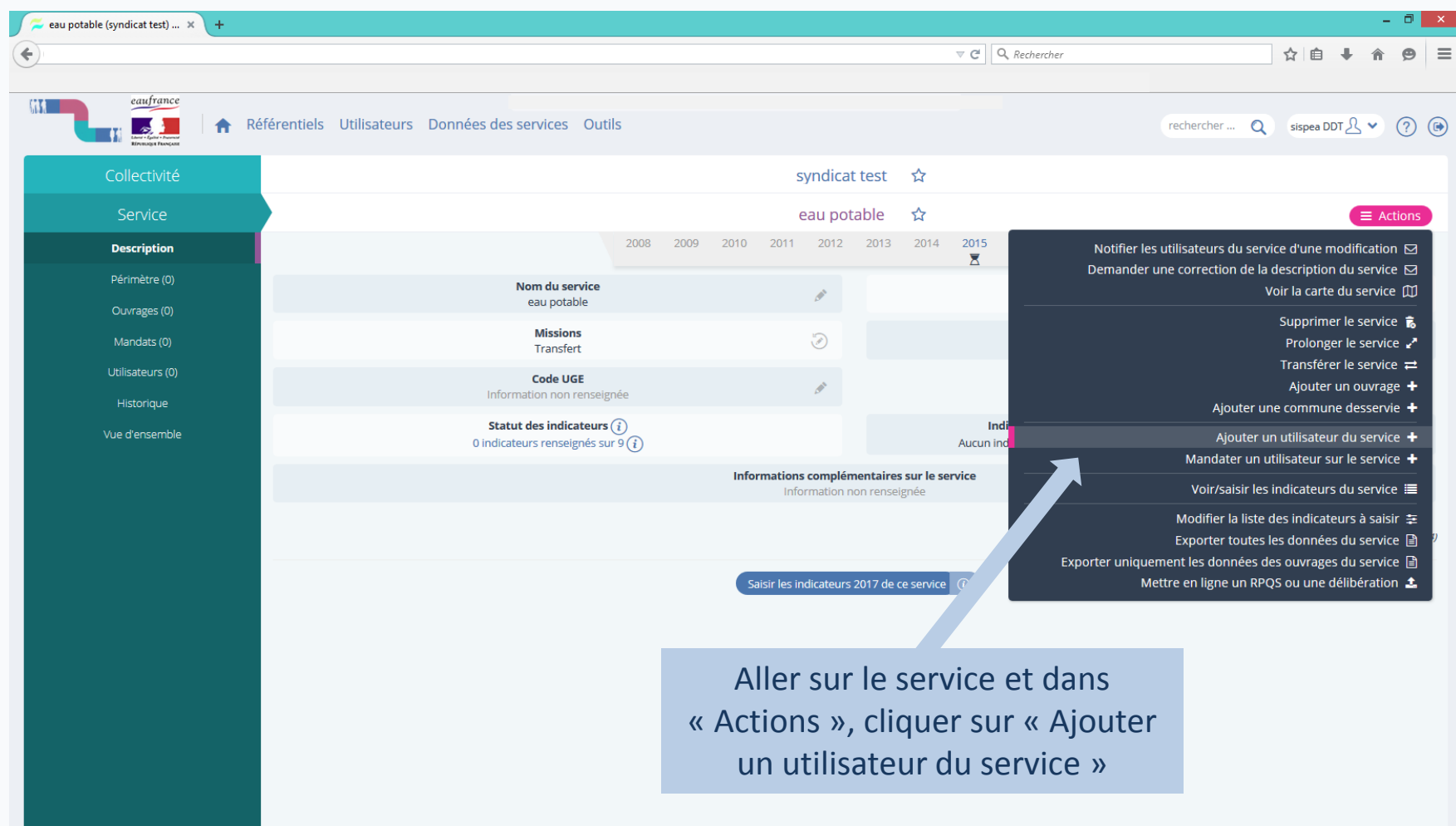

## *Option 1 & 2* Créer un utilisateur 5/5

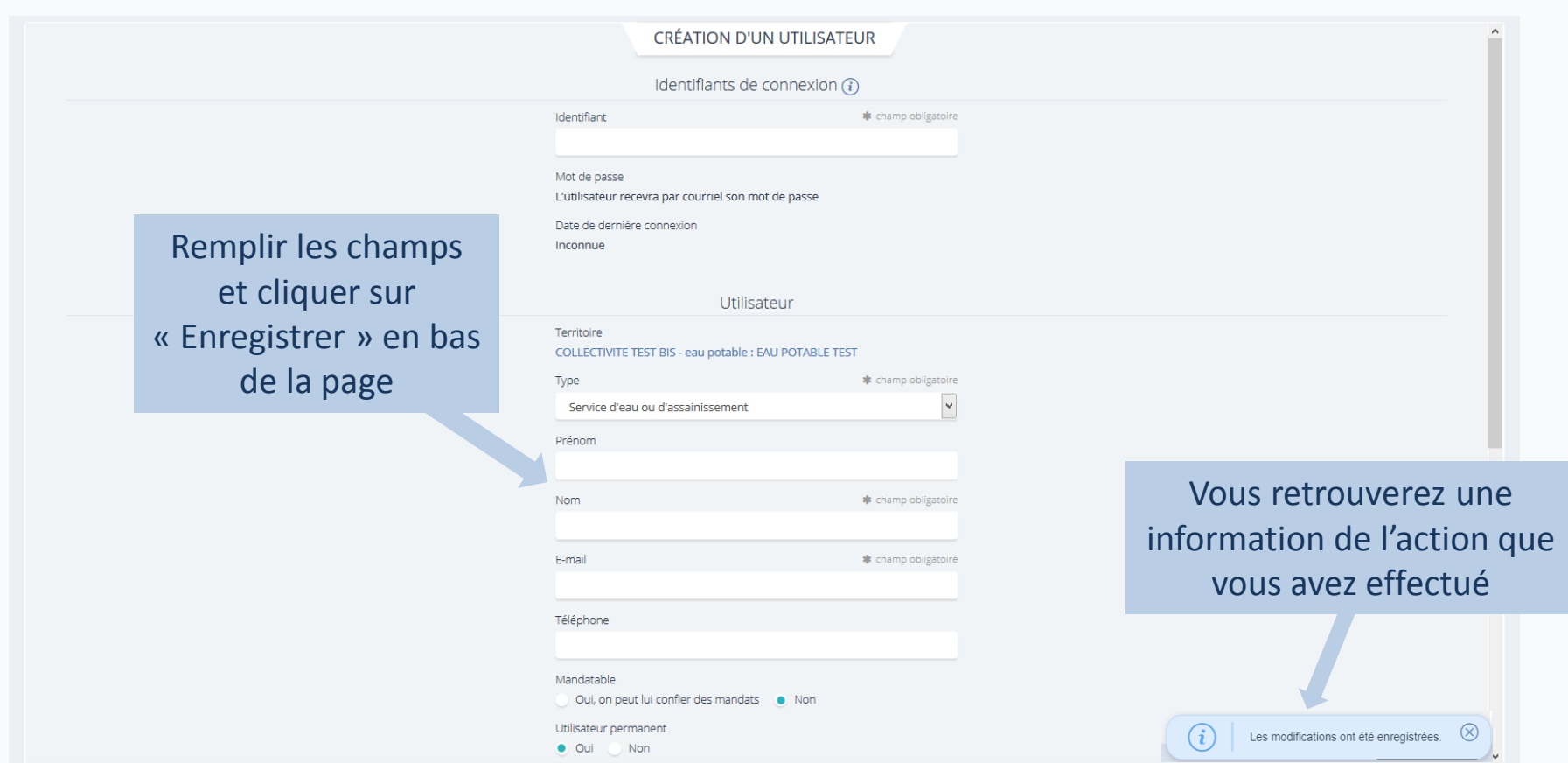

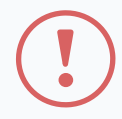

Il ne peut pas y avoir deux identifiants similaires sur l'ensemble de la base SISPEA mais il peut y avoir plusieurs comptes pour **une même adresse mail.**

**L'identifiant est unique et peut être l'adresse mail de l'utilisateur.** 16

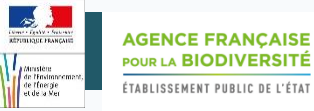

#### Supprimer un utilisateur

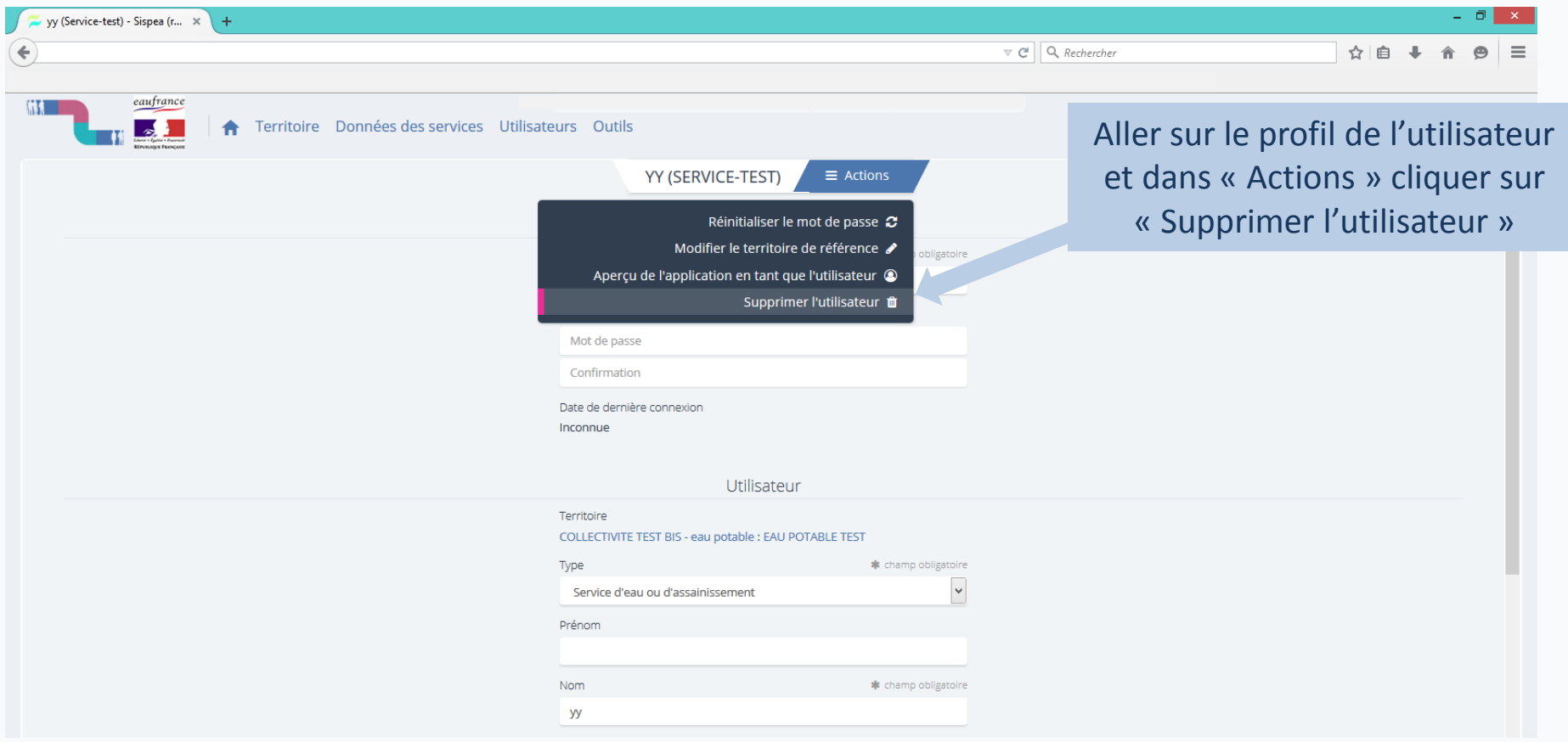

**Remarque :** Pour pouvoir supprimer un compte, il faut que ce dernier soit lié à un territoire géré ou administré par son compte  $17$ 

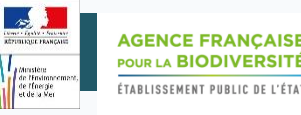

Pour toute question ou remarque sur ce mode opératoire, merci de contacter l'assistance SISPEA via l'outil de reporting «  $\circled{2}$  » (en haut à droite sur SISPEA ) ou à l'adresse mail suivante : *assistance.sispea@afbiodiversite.fr* (en précisant bien le nom du document consulté)